# **cardinalhealth.com/at-Home-HME** Proof of delivery user guide

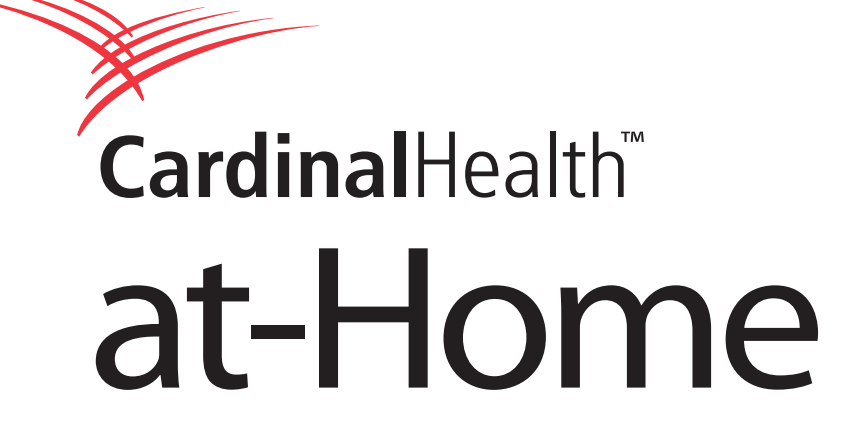

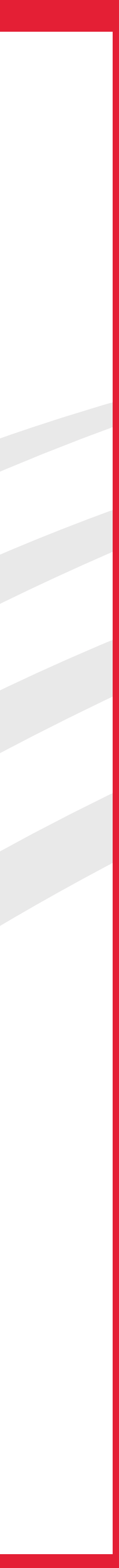

# Cardinal Health™ at-Home — Proof of delivery

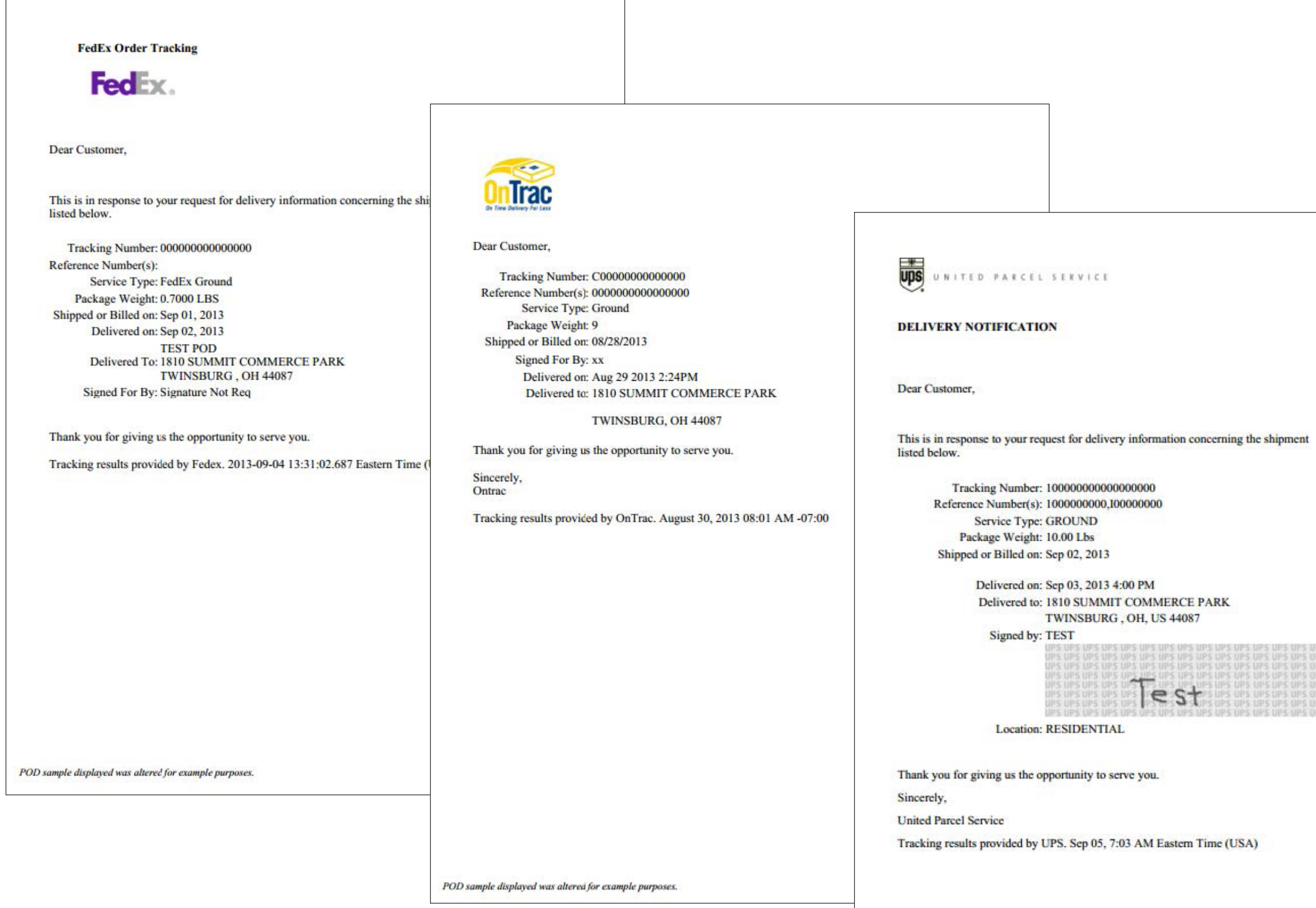

POD sample displayed was altered for example purpose

Proof of Delivery documents can be downloaded individually by order or by multiple orders at one time while logged in to your account at cardinalhealth.com/atHome-HME.

- Proof of delivery
- Order details
- Order history
- Order search results

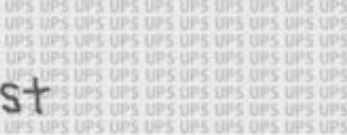

POD documents are accessible on the following pages:

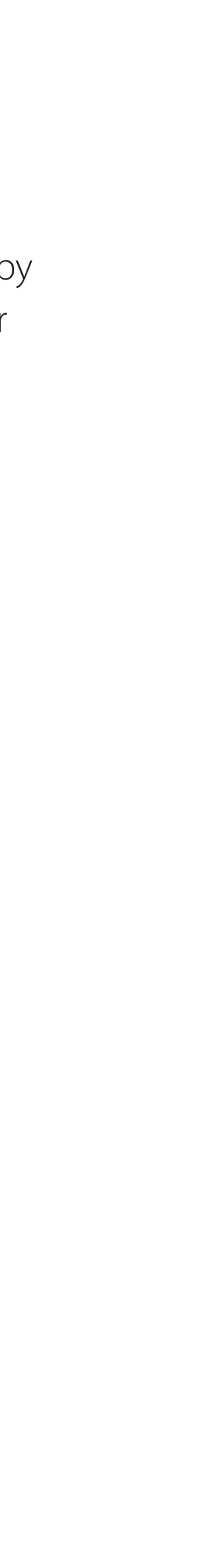

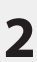

## Proof of delivery self-service

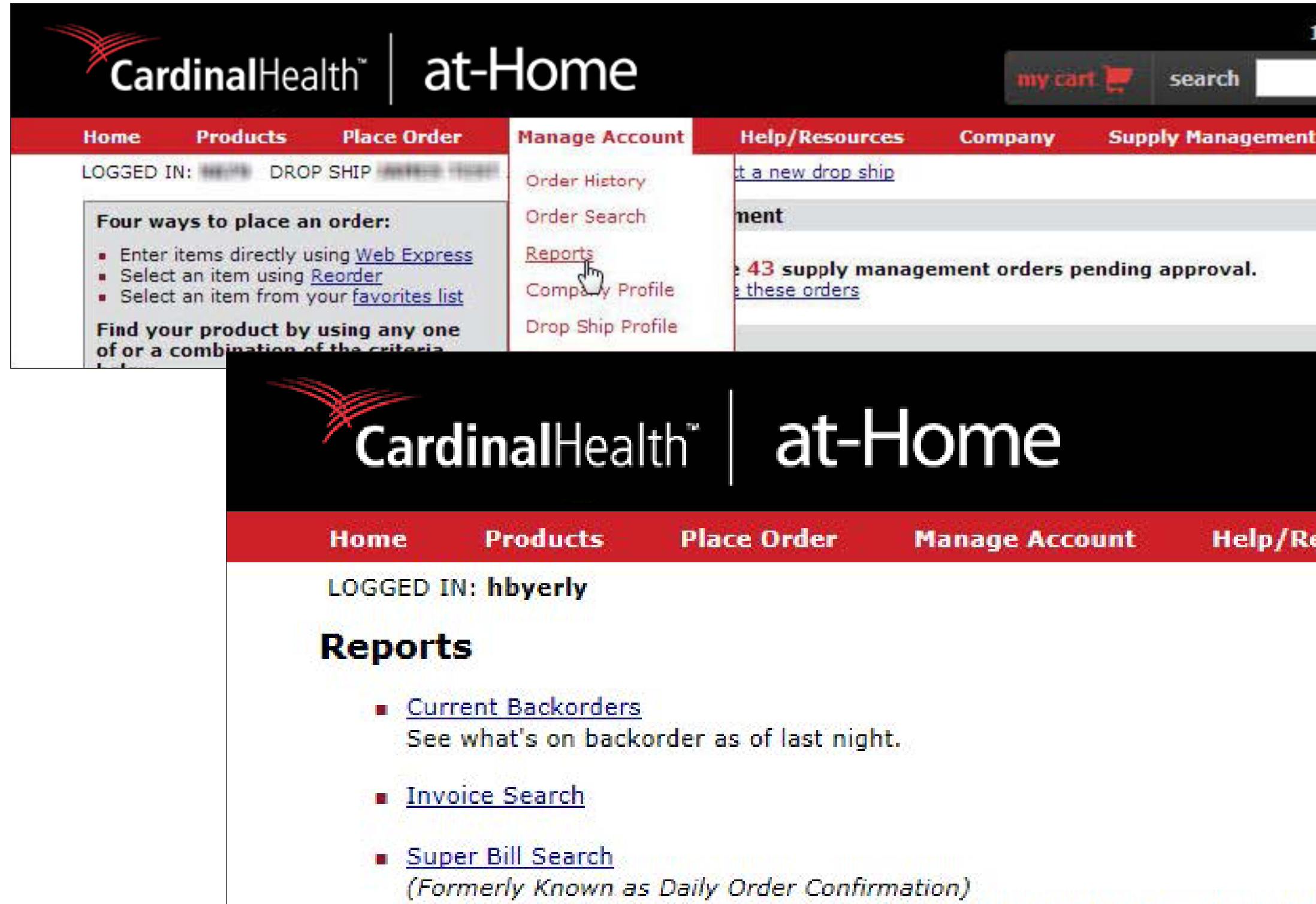

A consolidated order report detailed per patient providing HCPC, tracking item numbers, quantities ordered, quantities shipped, with pricing.

**Drder Activity** 

Proof of Delivery Access Proof of Delivery (POD) documents from the shipping carrier. Dow

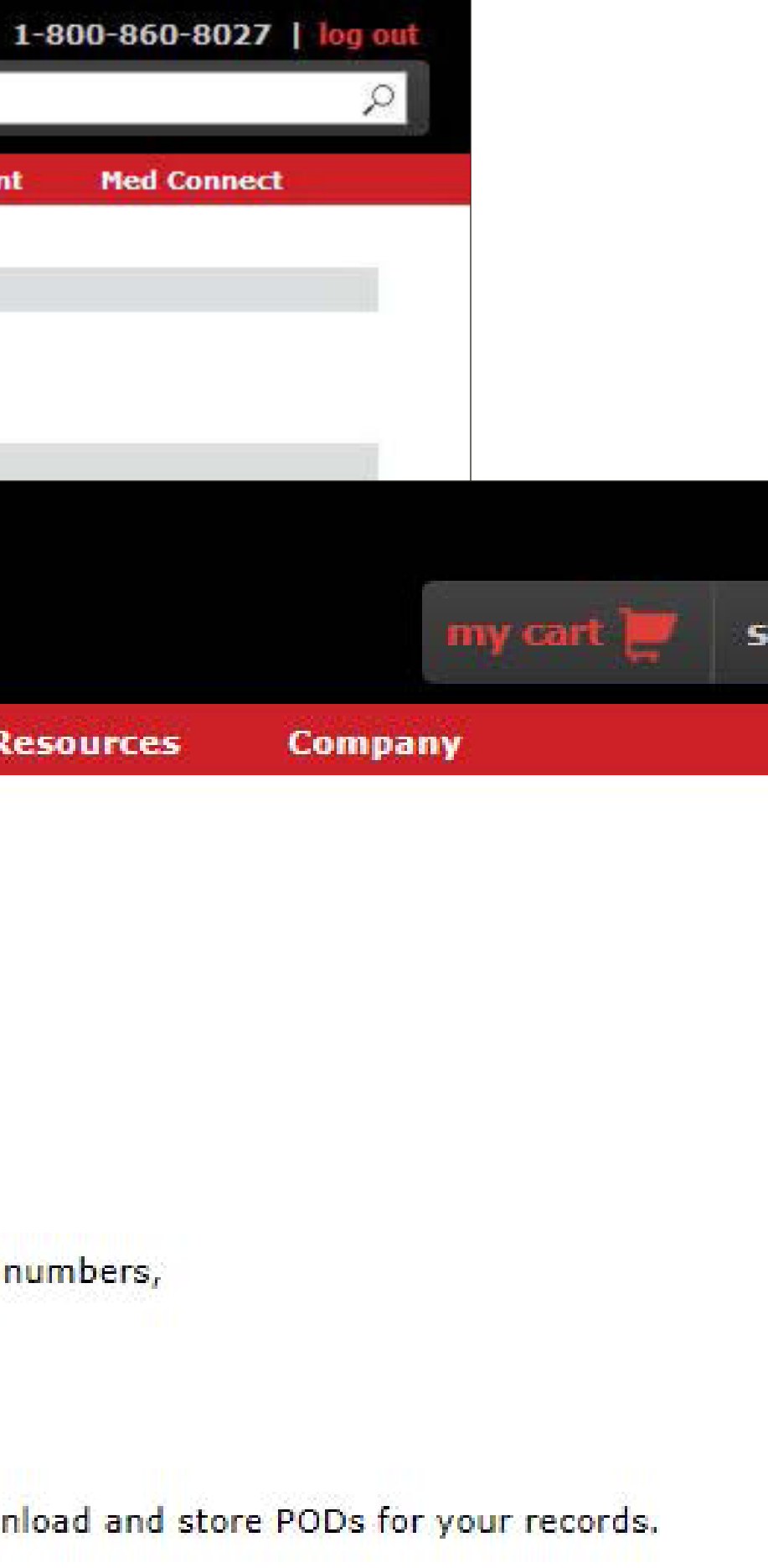

Roll over the Manage Account tab and click Reports.

From the Reports page, click on the Proof of Delivery link.

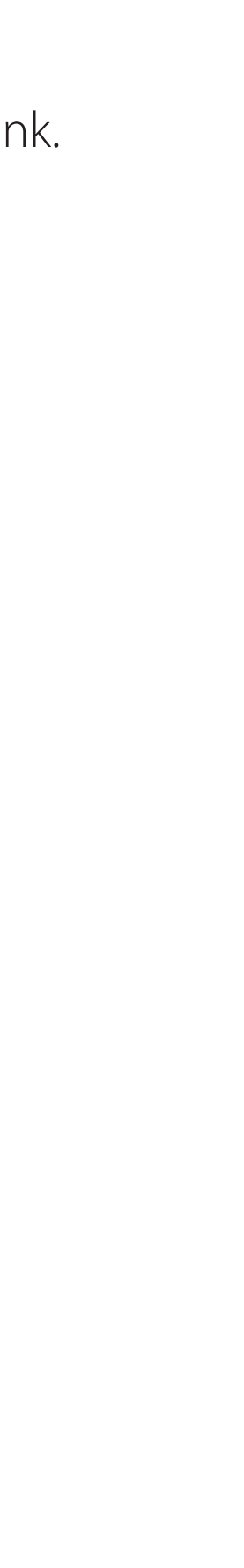

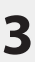

## Proof of delivery self-service

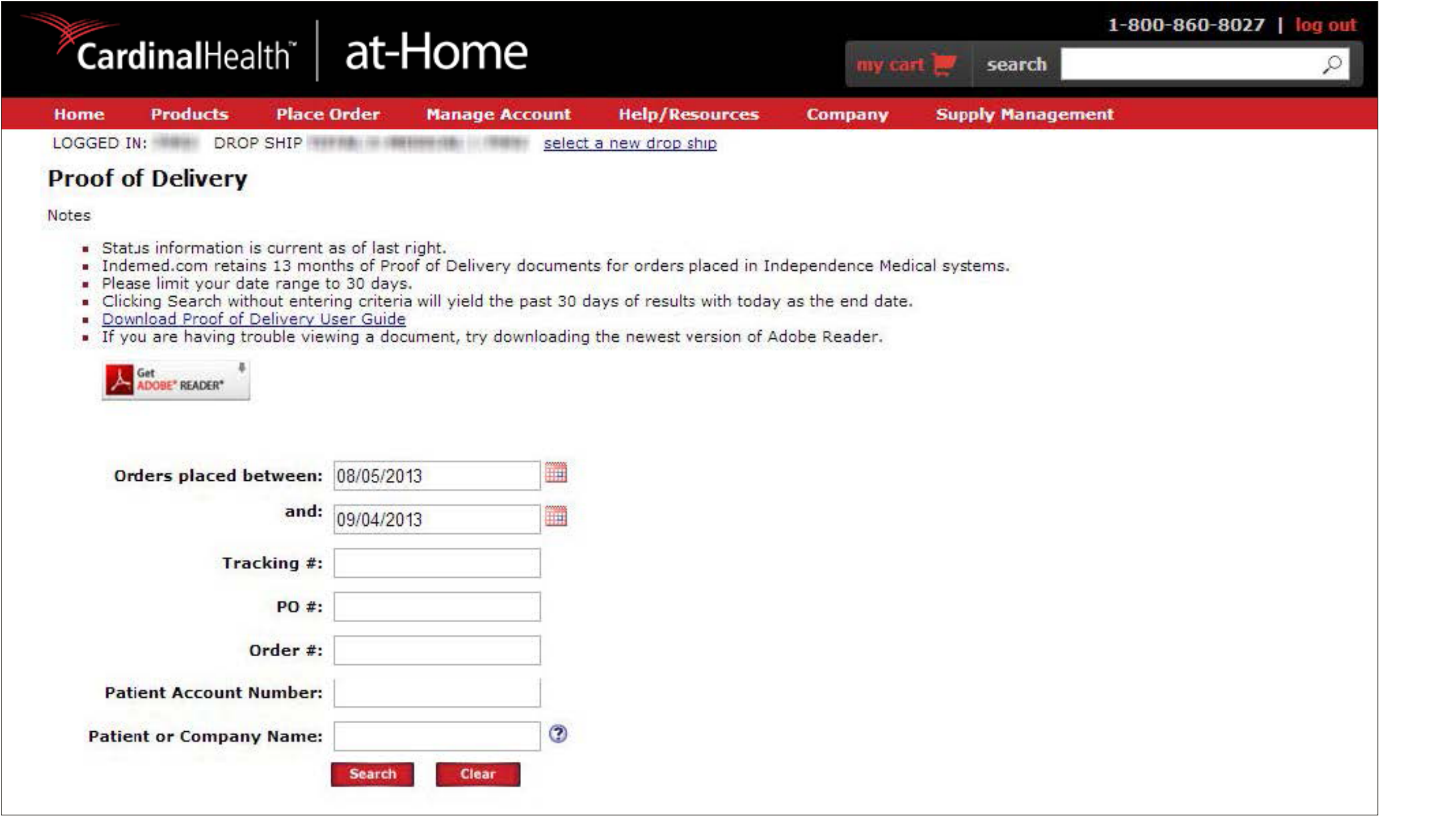

The POD Self-Service feature allows you to search for, view and download available POD documents.

To search for available POD documents, enter one or more of the search criteria options:

- Orders placed between (date range)
- Tracking number
- PO number
- Order number
- Patient account number
- Patient or company name

The last 30 days of results with today as the end date will automatically be selected, but you do have the option of choosing your own date range.

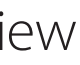

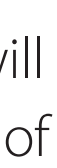

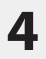

## Proof of delivery self-service

### **Sort results by:**

- Order date
- Tracking #
- PO #
- Order #

**Narrow your search** to filter the results to locate specific POD documents. Filter the results by entering the Order date, Tracking #, PO #, Order #, the patient account name or number.

**View a document** by simply clicking on the Proof of Delivery link associated with an order.

**Download all** POD documents within the search results by clicking the Select All check box and clicking the Download button.

**Download a selection** of POD documents from your search results by clicking the check box next to the order and clicking the Download button.

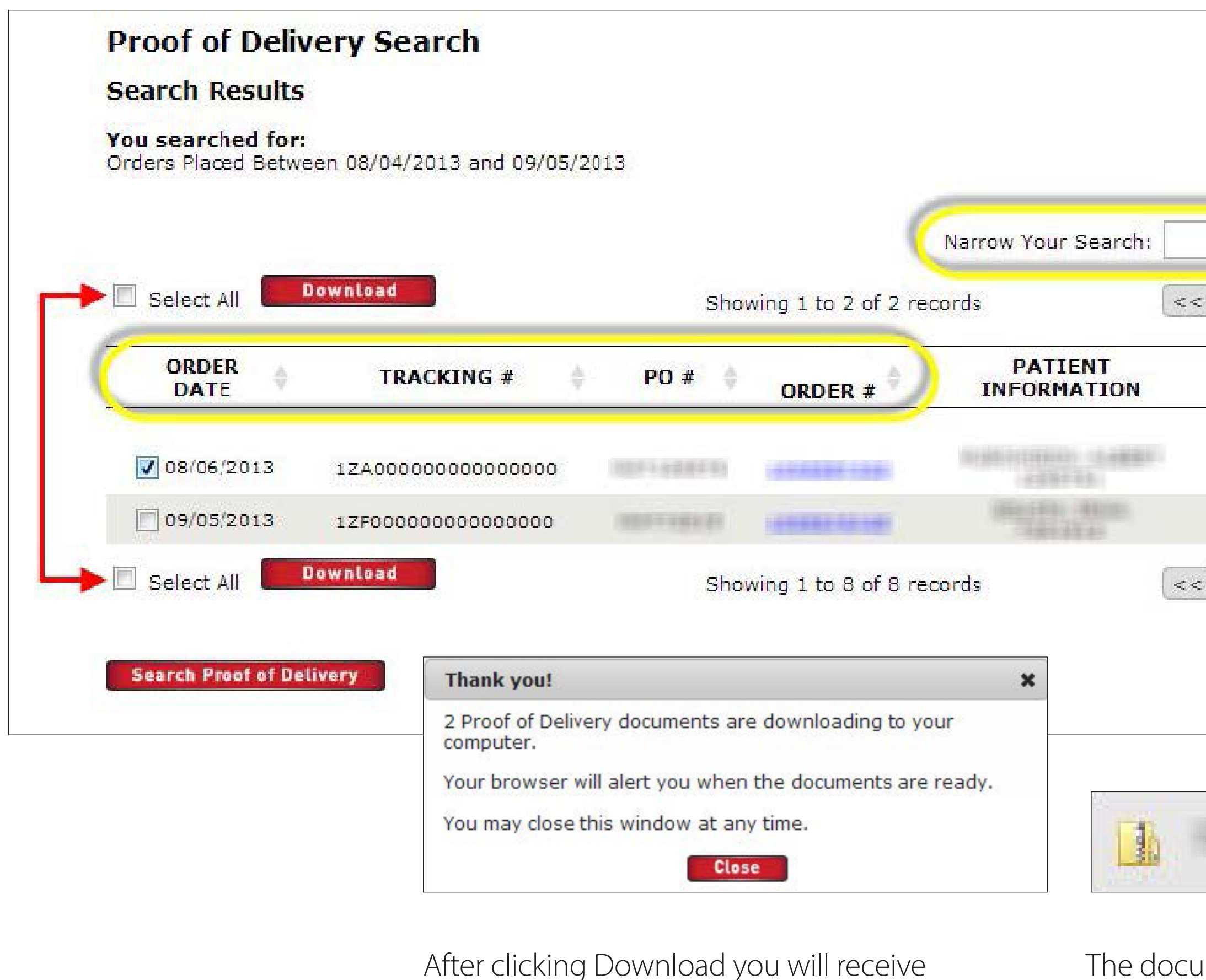

messaging indicating how many POD documents are downloading.

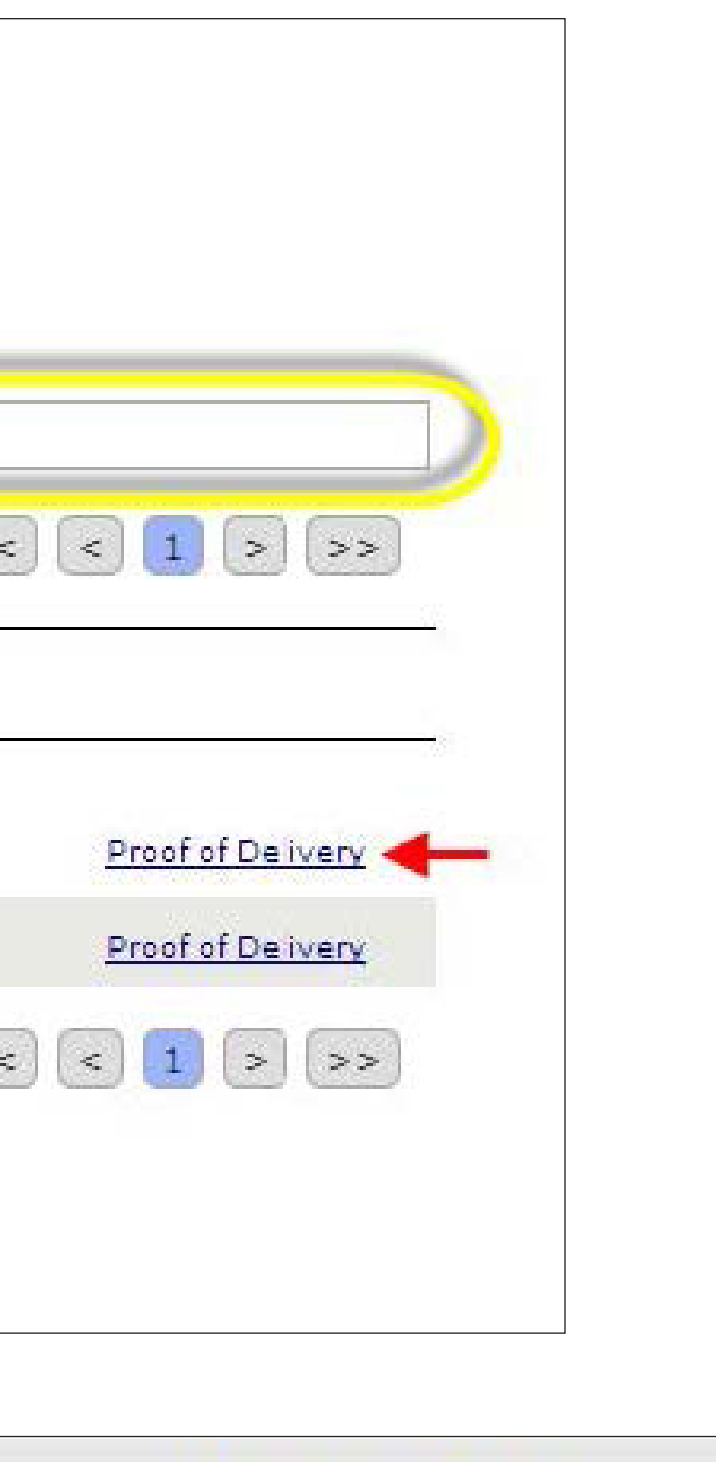

### The documents will be available in a .zip file once the download is complete. The file name will be your account number and the date range searched.

\_080413\_090513.zip

### Order history

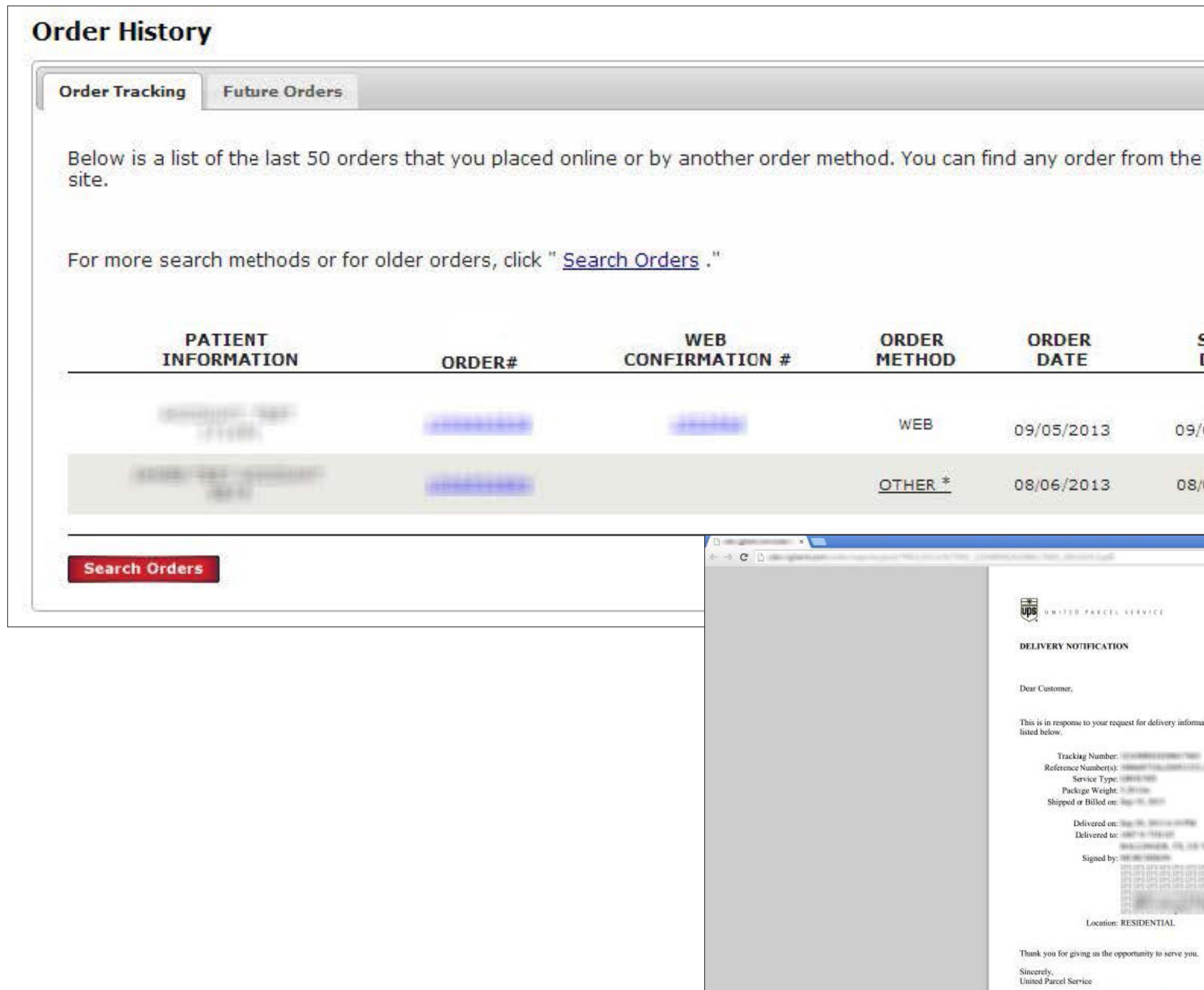

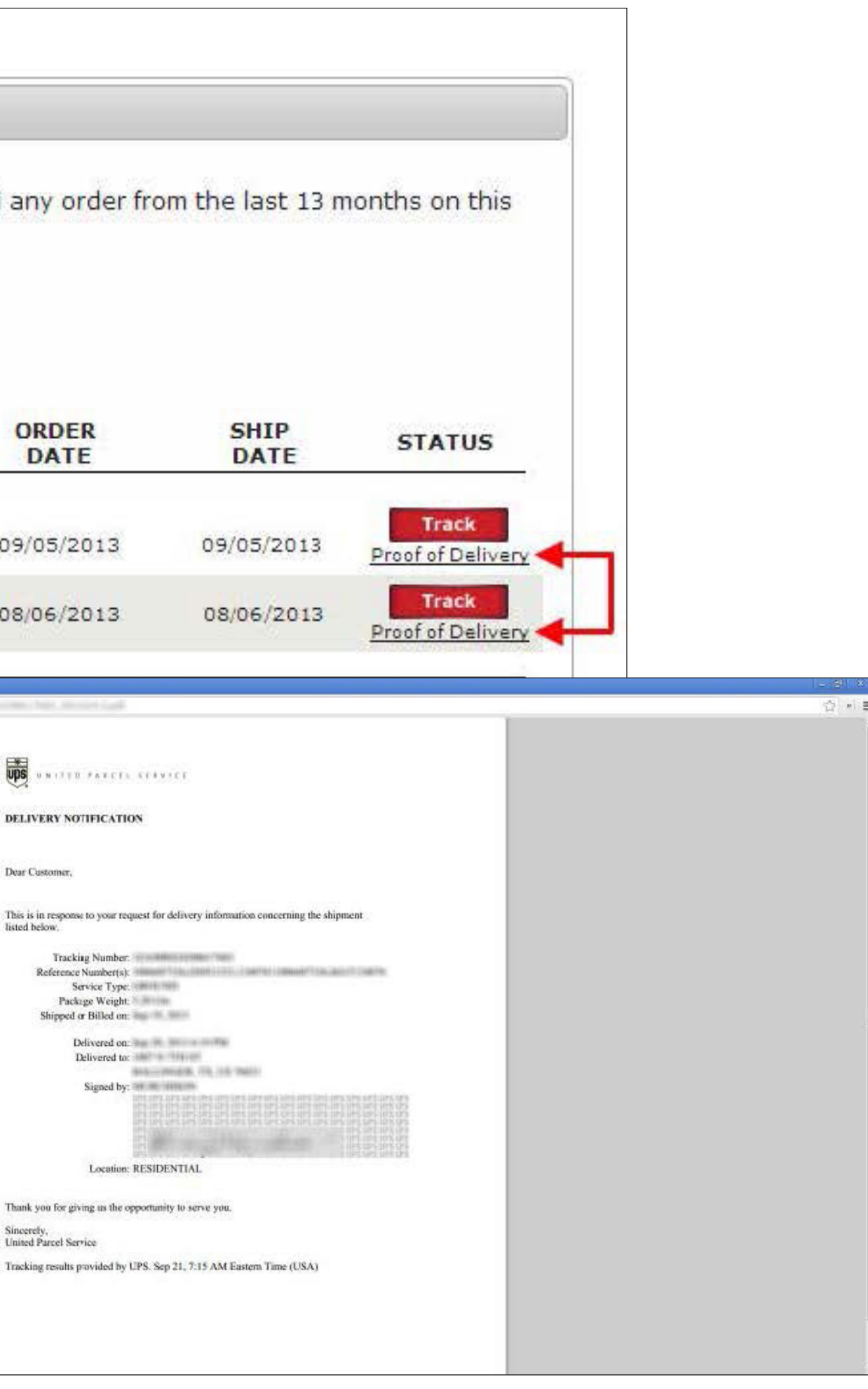

POD documents are also available on the Order History page.

Click the Proof of Delivery link located beneath the Track button.

The document will appear in a new tab or new window. You will be able to view, print or save the document from that page.

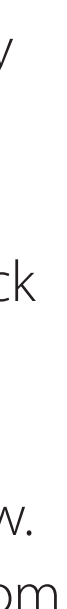

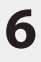

### Order search results

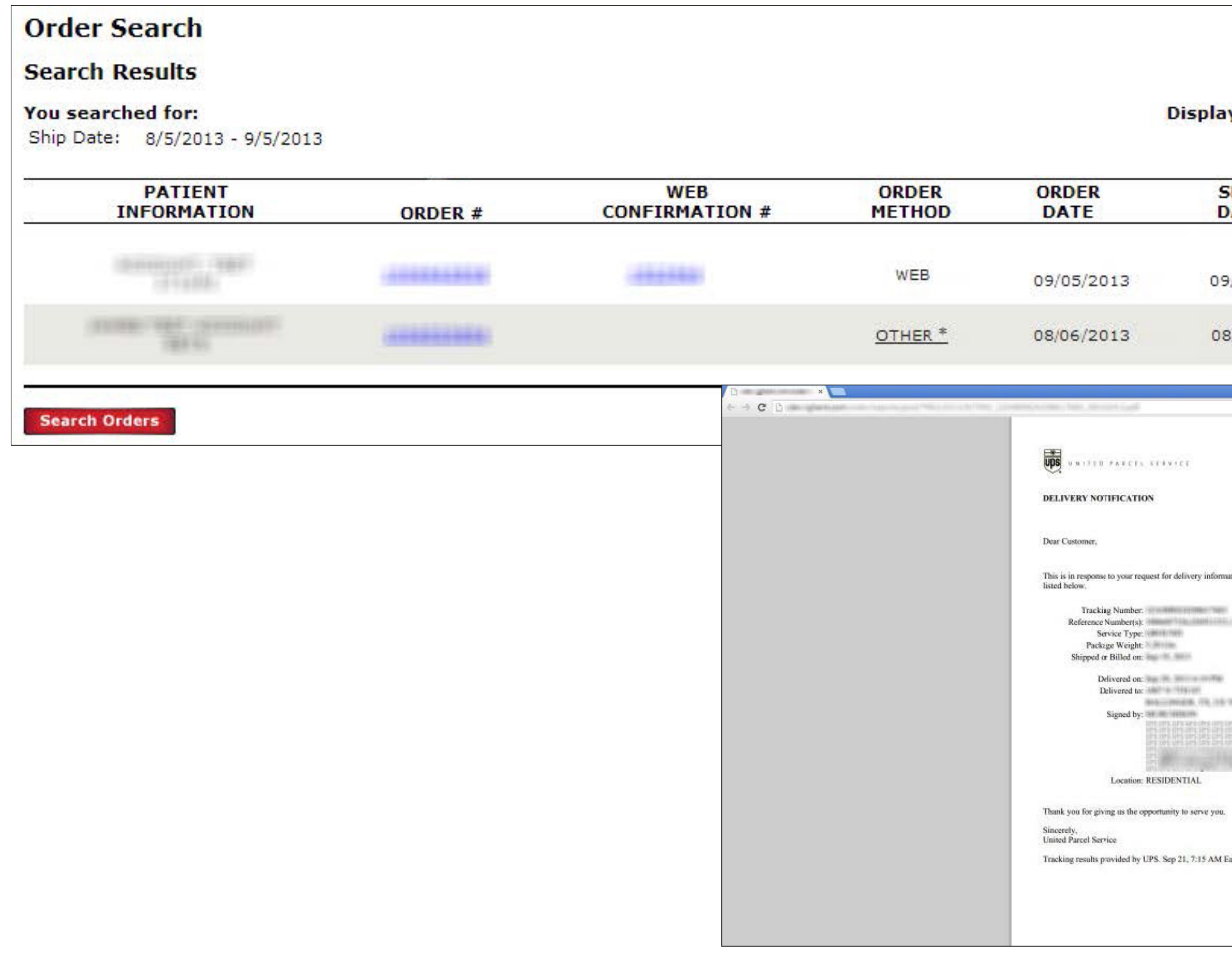

![](_page_6_Figure_2.jpeg)

Similar to Order History, POD documents are also available on Order Search results.

Click the Proof of Delivery link located beneath the Track button.

The document will appear in a new tab or new window. You will be able to view, print or save the document from that page.

![](_page_6_Figure_7.jpeg)

![](_page_6_Picture_8.jpeg)

### Order details

#### **Order Details**

Order Number: The Contract of the Contract of the Contract of the Contract of the Contract of the Co **Web Confirmation Number:** Account #: 1999 1999 1999 1999 1999 **P.O. Number #: Order Source: WEB** Ordered By: Ordered On: 09/06/2013 Paid By: Account

**Shipping Address:** 

Shipping Method: UPS-Ground-Residential Signature Ship Date: 09/06/2013 Signature Required: No

#### **Purchases**

![](_page_7_Picture_96.jpeg)

![](_page_7_Figure_7.jpeg)

From Order History or Order Search results, click the Order # or the Web Confirmation # to access the Order Details.

Click the Proof of Delivery link located beneath the Track button.

The document will appear in a new tab or new window. You will be able to view, print or save the document from that page.

![](_page_7_Figure_12.jpeg)

![](_page_7_Picture_13.jpeg)

© 2020 Cardinal Health. All Rights Reserved. CARDINAL HEALTH AT-HOME, the Cardinal Health at-Home LOGO, and WE BELIEVE HEALTH COMES FIRST are trademarks of Cardinal Health and may be registered in the US and/or in other countries. All other marks are the property of their respective owners. Lit. No. CHAH20-568093753

![](_page_8_Picture_1.jpeg)

![](_page_8_Picture_3.jpeg)